# Schnellstartanleitung

## **SAMSUNG KOMPLETTES SICHERHEITSSYSTEM**

Danke, dass Sie das NVR-Sicherheitssystem von gekauft haben.

Führen Sie die einfachen Schritte in dieser Anleitung durch, um Ihr neues Sicherheitssystem einzurichten und zu verwenden.

Sollten Sie Fragen zur Installation Ihres neuen Produkts haben oder Hilfe benötigen, dann kontaktieren Sie unseren kostenlosen technischen Support.

HELP

US: Telefon: +1-877-349-3149 (Toll-free) 6am - 6pm PST (7 Tage pro Woche) Web: www.samsungsv.com

Europe: Telefon: 00800-801-08022 (Toll-free) 8am - 4pm CET, Monday - Friday (5 Tage pro Woche) Web: www.hanwha-security.eu

Australien: Telefon: 1800-665-397 (Australien) oder 09-363-7877 (Neu Seeland) 9:00AM - 5:00PM Australian Eastern Web: www.ddlaustralia.desk.com

#### VORSICHT!!

- ` Der Übertragungsbereich des Funksignals kann sich abschwächen, falls sich massive Hindernisse, wie z.B. Beton-, Ziegeloder Metallwände, zwischen dem NVR und den Kameras befinden.
- ` Sollte es mehrere Wi-Fi-Router und Geräte in Ihrer Umgebung geben, kann davon die verfügbare Drahtlos-Bandbreite reduziert werden. Eine schwache Netzwerkbandbreite kann die Videoqualität reduzieren oder zum Verlust des Videosignals führen.

#### ❒ Vorderseite

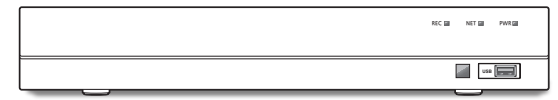

## ❒ Rückseite

**-** Das Aussehen des Netzteils ist je nach Verkaufsregion unterschiedlich.

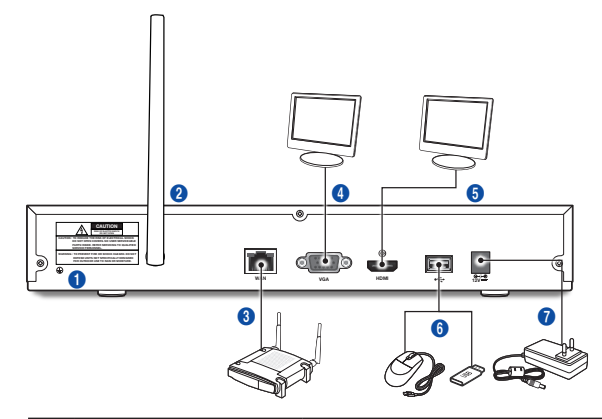

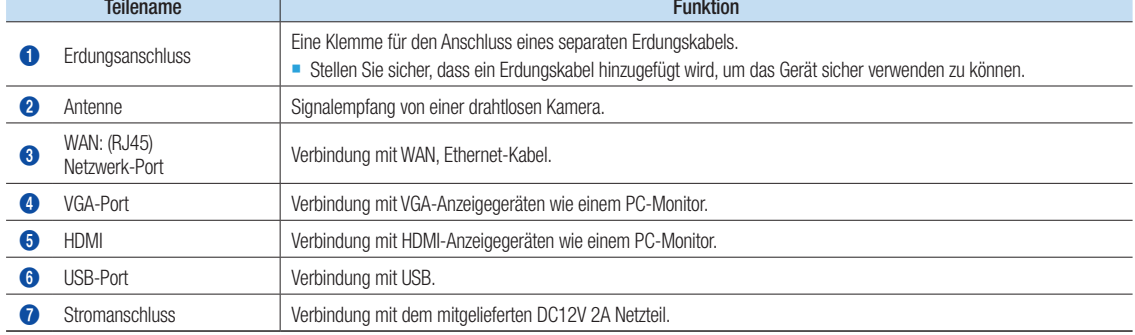

# Erste Schritte

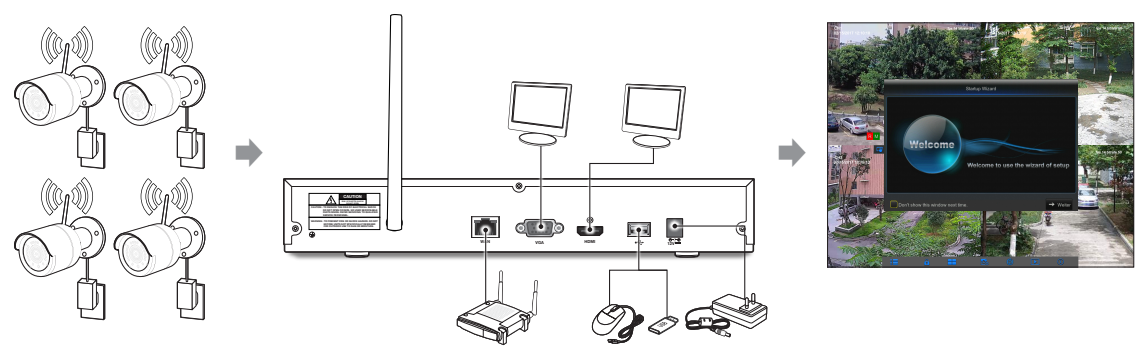

- (1) Installieren Sie die Kameras an den Wänden und schließen Sie die Netzteile an jede Kamera an.
- (2) Stecken Sie den NVR-Netzadapter ein und verbinden Sie den NVR mit Ihrem Wi-Fi-Router.
- (3) Sobald der NVR eingeschaltet wird, beginnt er automatisch dem Kopplungsprozess der Kameras. Sobald der Vorgang abgeschlossen ist, wird der NVR Live-Videoeingaben von Ihren Kameras anzeigen und danach mit der Aufnahme beginnen.
- (4) Sie werden ein kurzes Live-Video in der Anzeige sehen, bevor Sie den Hochlauf-Assistenten starten.
- (5) Um die erweiterten Einstellungen für das Gerät zu konfigurieren, folgen Sie bitte den Anweisungen des Hochlauf-Assistenten, um die Installation wie nachfolgend gezeigt abzuschließen.

## Startassistent

Nach Starten des NVR wird der Startassistent angezeigt. Zum Einstellungsmenü des Assistenten gehört:

- Homepage
- Admin-Passwort-Einstellung
- Festplattenmanagement
- • Videoaufzeichnungszeitplan
- Grundlegende Systemkonfiguration
- Netzwerkeinrichtung
- E-Mail-Einstellung
- DDNS-Einstellung

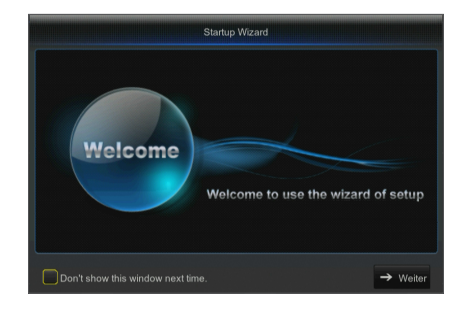

Sie können auf "Dieses Fenster beim nächsten Mal nicht mehr anzeigen (Don't show this window next time)" klicken, wenn Sie nicht wollen, dass der Assistent das nächste Mal automatisch erscheint.

#### 1. Admin-Passwort einrichten

Bitte erstellen Sie einen Benutzernamen und ein Passwort für den NVR. Das Kennwort muss 8-13 Zeichen lang sein. Wenn das Kennwort 8-9 Zeichen lang ist, sollte es zumindest eine Kombination aus Buchstaben, Zahlen und Sonderzeichen sein. Wenn es 10-13 Zeichen lang ist, sollte es eine Kombination aus mindestens zwei verschiedenen Zeichen sein. Zus. hng.u.wiederhol. Zeich.oder Tastenfig.sindnicht.erlaubt. (Beispiel: 1111,1234, abcd, qwerty) Geben Sie das oben eingerichtete Passwort erneut ein

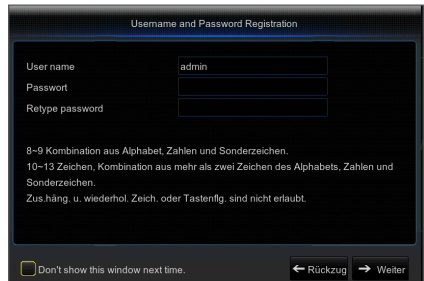

#### 2. Festplattenmanagement

Neue Festplatte(n) müssen vor der ersten Verwendung formatiert werden. Beim Verbinden wird angezeigt, dass die neue Festplatte formatiert werden muss. Klicken Sie auf "Auswählen", um die unformatierte Festplatte auszuwählen. Klicken Sie auf "HDD formatieren", um das Anmeldefenster zu öffnen. Geben Sie Ihr Passwort ein, um sich anzumelden. Eine Meldung wird angezeigt: "Die gesamten Daten werden gelöscht. Möchten Sie fortfahren?". Klicken Sie auf "OK", um die Festplatte zu formatieren. Wenn die Fortschrittsleiste voll ist, ist der Formatierungsprozess abgeschlossen.

- 3. Videoaufzeichnungszeitplan. Wählen Sie den Kanal und das einzustellende Datum. Der Zeitplan von einer Woche kann eingestellt werden. Der Aufnahmeplan des aktuellen Kanals kann auf jeden beliebigen anderen Kanal oder alle Kanäle kopiert werden.
	- Wenn im Aufnahmemenü und -suche keine Farbe zu sehen ist, wurde keine Aufnahme gespeichert.
		- ` "Grün (Green)" bedeutet normale Aufnahme und "Gelb (Yellow)" für Bewegungsaufnahme.
- 4. Grundlegende Systemkonfiguration Sie können Datum, Zeit, Datumsformat, Zeitformat, Sprache, Videoformat und, Menü-Auszeiten einrichten.

5. Netzwerkeinrichtung (DHCP): Im DHCP-Modus weist der Router automatisch dem NVR eine IP-Adresse zu. Wenn der NVR keine IP-Adresse erhält, lesen Sie bitte in der NVR-Routeranleitung nach. Sollte das Problem weiterhin bestehen, kontaktieren Sie den technischen Support.

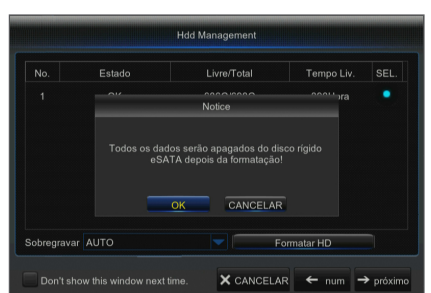

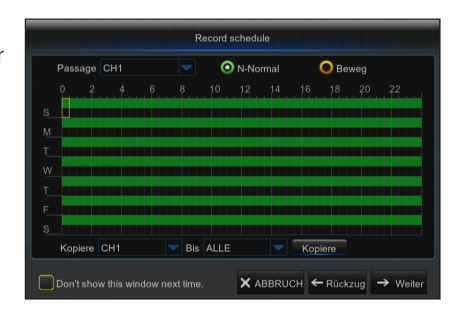

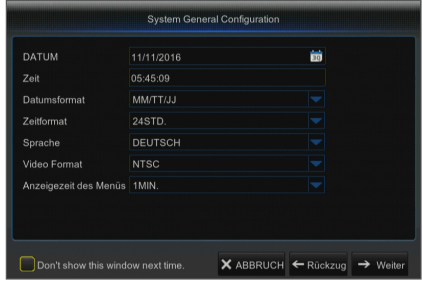

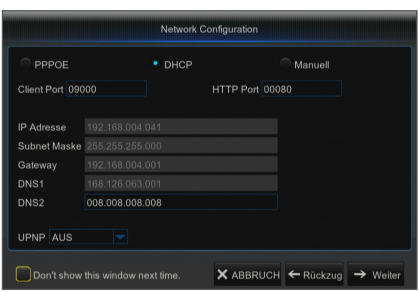

- 6. E-Mail-Einstellung. Erhalten oder senden Sie eine NVR-Alarm-E-Mail und stellen Sie Parameter wie E-Mail-Adresse, Encryption, E-Mail-Aktivierung und Intervall ein.
	- Verschlüsselung: Deaktivieren, SSL, TLS und autom. optional. Autom. bedeutet, der Verschlüsselungstyp wird automatisch erkannt.
	- SMTP-Port: Von SMTP (Simple Mail Transfer Protocol) verwendeter Postsendungs-Port. Wenn SSL von Gmail verwendet wird, ist der Server üblicherweise Port 25 oder Port 465.
	- **SMTP-Server:** Geben Sie die Adresse des Servers für das verwendete Postfach ein.
	- Benutzername: Geben Sie einen Server zum Verbinden ein. Die E-Mail "aaa@gmail.com" sollte mit dem Server "smtp.gmail.com" korrespondieren.
	- Passwort: Geben Sie das Passwort des SMTP-Servers ein.
	- • Absender-Adresse: E-Mail-Adresse des Absenders, der mit dem verwendeten Server korrespondieren muss. Zum Beispiel sollte die E-Mail "aaa@gmail.com" mit dem Server "smtp.gmail.com" korrespondieren.
	- • Empfänger 1/2/3: E-Mail-Adresse des Empfängers, um Alarmbilder und -nachrichten vom NVR zu empfangen. Se o sistema ativa o alarme continuamente e envia imagens por e-mail frequentemente, salve as imagens para outro local ou remova-as, para evitar ocupação de espaço excessiva e assim afetar a utilização normal da caixa de correio.
	- • Zeitintervall: Sie erhalten standardmäßig alle drei Minuten eine E-Mail. Wenn der Zeitintervall für eine E-Mail-Benachrichtigung zu kurz ist, könnte der E-Mail-Server E-Mails als Junk-Mails erachten, sodass sie nicht normal übertragen werden können.
	- • Klicken Sie auf "Probe-E-Mail". Wenn die Verbindung erfolgreich ist, wird eine "Probe-E-Mail" versendet.
- 7. DDNS-EINSTELLUNG. Der Benutzer kann DDNS unter PPPoE/Static/ DHCP-Netzwerktyp einstellen, nachdem der dynamische Domain-Service verwendet wird. Der Benutzer kann aus der Ferne über die Domäne mit dem Browser in Form von http://angewendete Domain: zugewiesene HTTP-Port-Nummer auf den NVR zugreifen, wenn mit einem DDNS-Domain-Namen auf den NVR zugegriffen wird.
	- Server-Adresse: Wählen Sie den dynamischen Domain-Name-Server-Provider. Verfügbare Domain-Name-Server (HANWHA-SECURITY, DDNS\_3322, DYNDNS, NO\_IP, CHANGEIP, DNSEXIT)
	- • Domain Name: dynamischer Domain-Name des Hosts, der vom dynamischen Domain-Name-Service-Provider bei der Registrierung erhalten wurde, zum Beispiel: nvr2016.no-ip.org.
	- • Nutzername: Der Benutzername, der bei der Anfrage für den dynamischen Domain-Namen registriert wurde.
	- Passwort: Das bei der Registrierung erstellte Passwort.
	- • Klicken Sie auf "DDNS testen". Wenn die Verbindung hergestellt wurde, wird "DDNS-Test ist erfolgreich (DDNS Test is Successful!)" angezeigt. Greifen Sie aus der Ferne auf den NVR zu, indem Sie einen dynamischen Domain-Namen verwenden, zum Beispiel: http://nvr2016.no-ip.org: HTTP-Port-Nummer (z.B. 19010)
- 8. Klicken Sie auf "Speichern", um die Einrichtung des Startassistenten zu beenden.

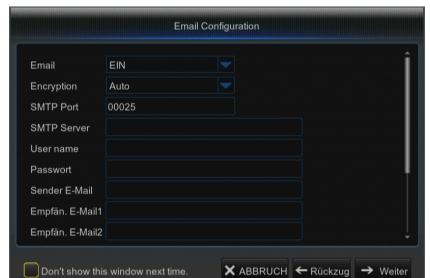

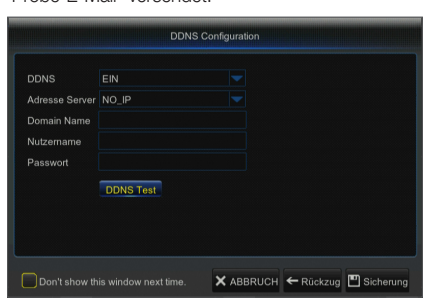

# Mobile App

## ❒ Android-Handys/Tablets

1. Öffnen Sie den Play Store, um WiseView zu suchen und klicken Sie auf "INSTALL".

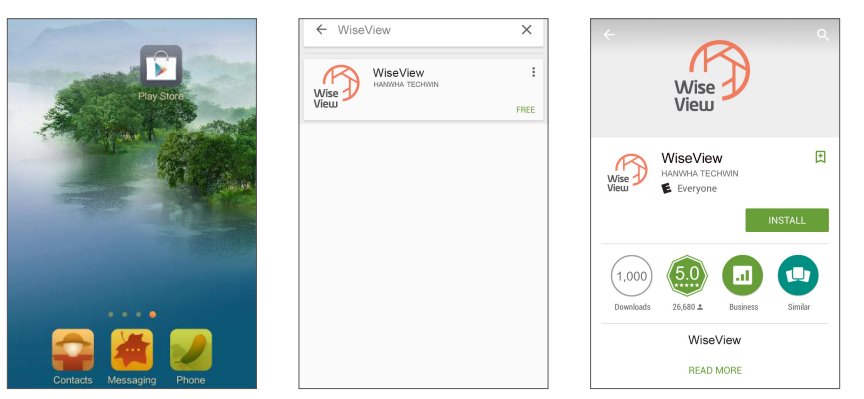

2. Öffnen Sie nach der Installation WiseView und wählen Sie "Device". Klicken Sie dann auf [[...], um ein neues Gerät hinzuzufügen.

Scannen Sie den QR-Code auf der Informationsseite. Geben Sie dann den Client-Port, den Benutzernamen und das Passwort ein und klicken Sie auf "Speichern", um sich auf dem NVR anzumelden.

> 田田田田 田  $\Xi$  at  $\Xi$

 $\circ$ 

 $\mathbb{C}\times$ 

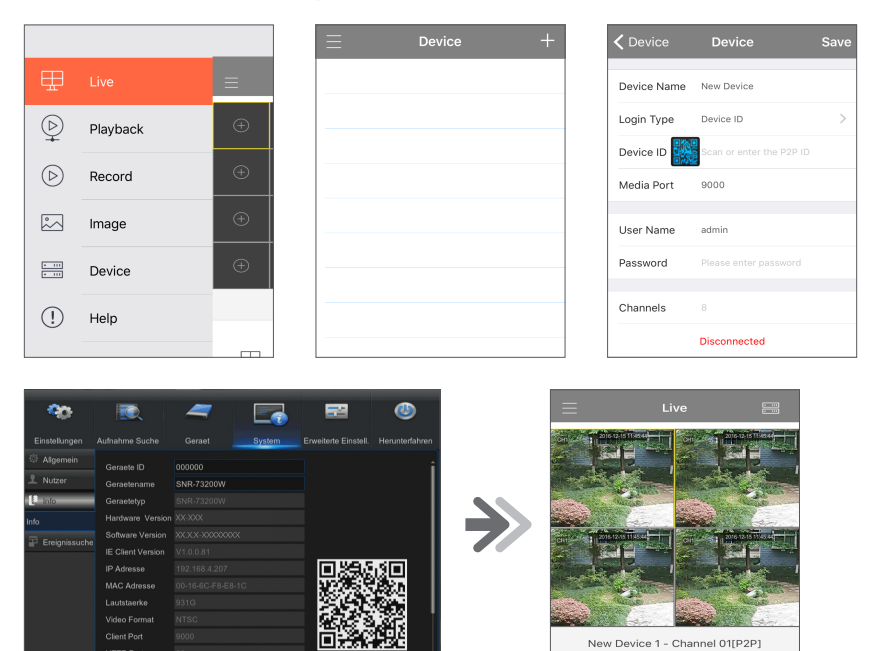

## ❒ iPhone/iPad

1. Öffnen Sie den App Store, um WiseView zu suchen und klicken Sie zum Installieren auf [ $\bigcirc$ ].

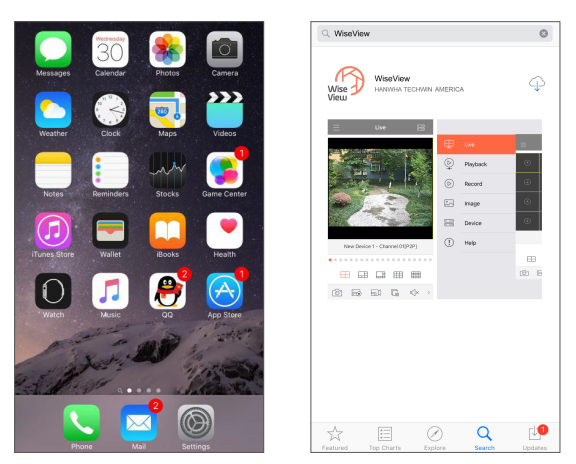

2. Öffnen Sie WiseView und rufen Sie das Gerät auf. Klicken Sie dann auf [ ], um ein neues Gerät hinzuzufügen. Scannen Sie den QR-Code auf der Informationsseite. Geben Sie dann den Client-Port, den Benutzernamen und das Passwort ein und klicken Sie auf "Speichern", um sich auf dem NVR anzumelden.

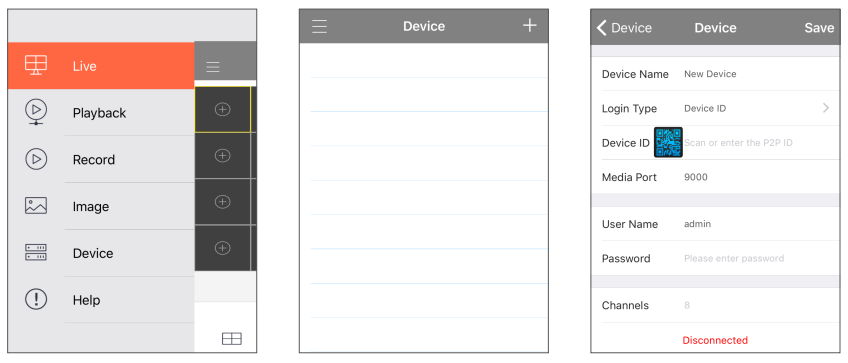

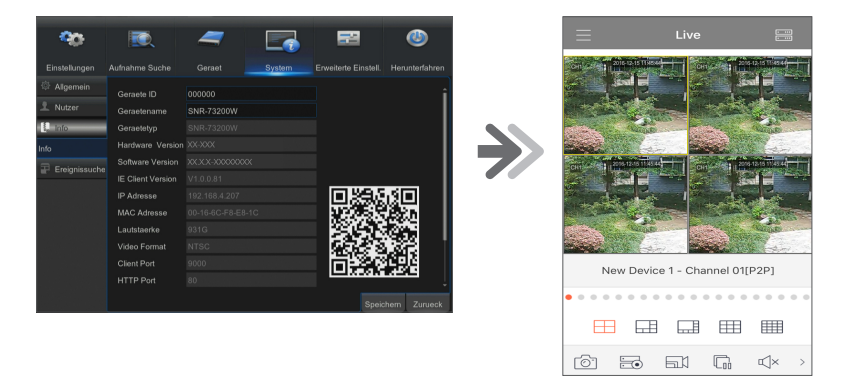

# Registrierung unter DDNS vornehmen

## ❒ Ihr Produkt unter Wisenet DynDNS registrieren

1. Besuchen Sie die Webseite von Wisenet DynDNS (http://ddns.hanwhasecurity.com) und melden Sie sich mit einem gültigen Benutzerkonto an.

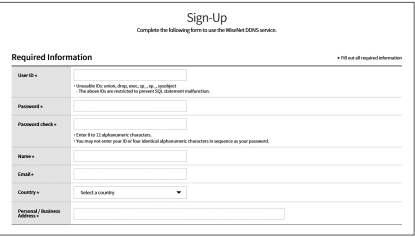

- 2. Wählen Sie aus der oberen Menüleiste <MY DDNS>.
- **WISENET DDNS MY DDNS** Customer Su
- 3. Klicken Sie auf die Registerkarte [Register Product].
- 4. Wählen Sie die DDNS-Taste.
- 5. Die Produkt-ID eingeben.

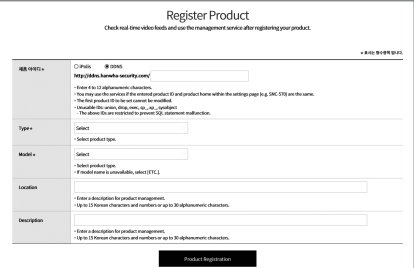

- 6. Wählen Sie eine <Type> und geben Sie die <Model> an.
- 7. Wenn nötig, geben Sie den Standort des Produktes und eine Beschreibung an.
- 8. Klicken Sie auf [Product Registration]. Das Produkt wird zu der Produktliste hinzugefügt, die Sie überprüfen können.

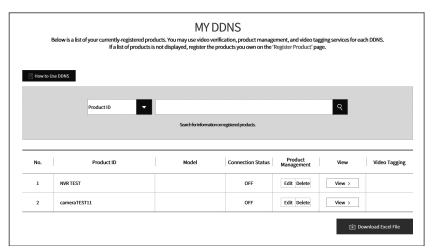

## ❒ Hauptoberfläche

Im Echtzeit-Vorschaumodus: rechtsklicken Sie auf eine beliebige Stelle, um auf das gewünschte Menü zuzugreifen. Öffnen Sie mit einem Rechtsklick ein Kontextmenü. Die Menü-Elemente können sich nach den Bedingungen wie Anmeldung, Abmeldung, Geteilter-Bildschirm-Modus und unterschiedliche Betriebsbedingungen unterscheiden.

Öffnen Sie mit einem Linksklick auf einen Kanal, um ein Kontextmenü zu öffnen. In diesem Abschnitt werden Bilderfassung, Aufnahme und Bild-Zoom-in behandelt.

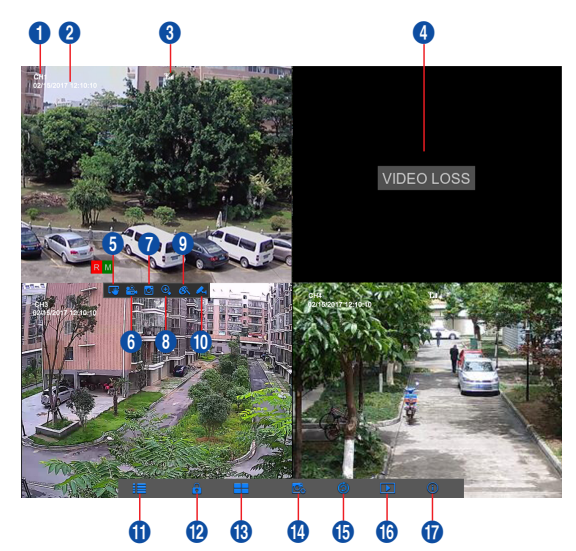

## Die Videoaufzeichnungsmarkierungen sind wie folgt

- **R** bedeutet Aufnahme.
- M bedeutet Bewegungserkennungsaufnahme.
- M bedeutet Bewegungserkennung ohne Aufnahme.

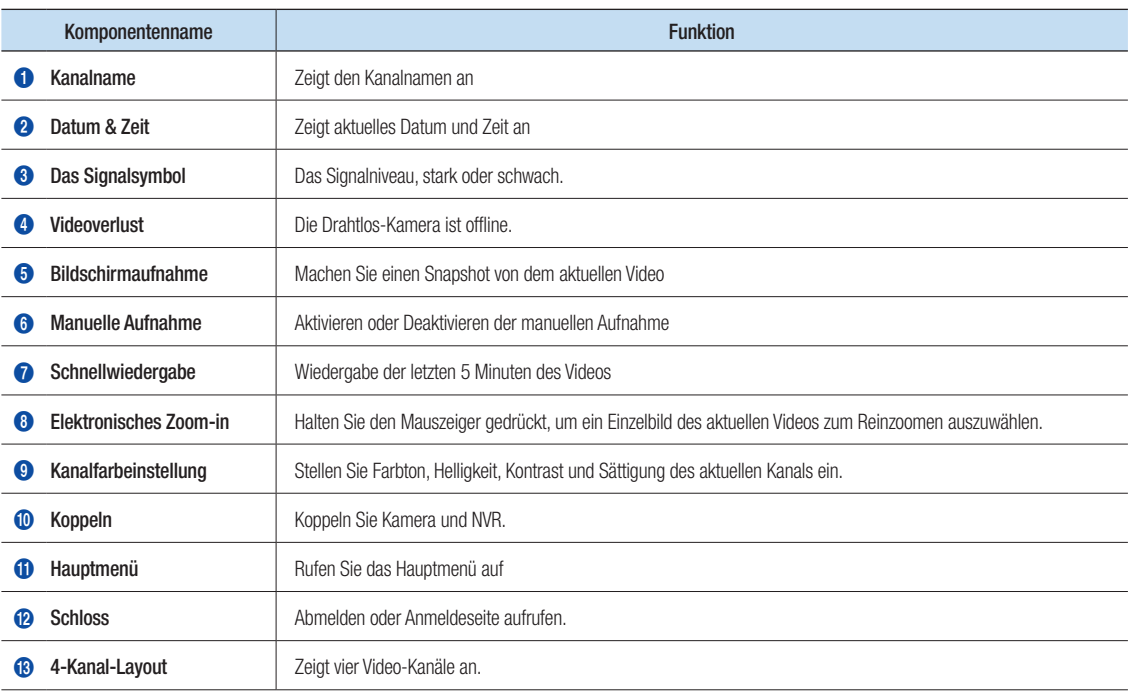

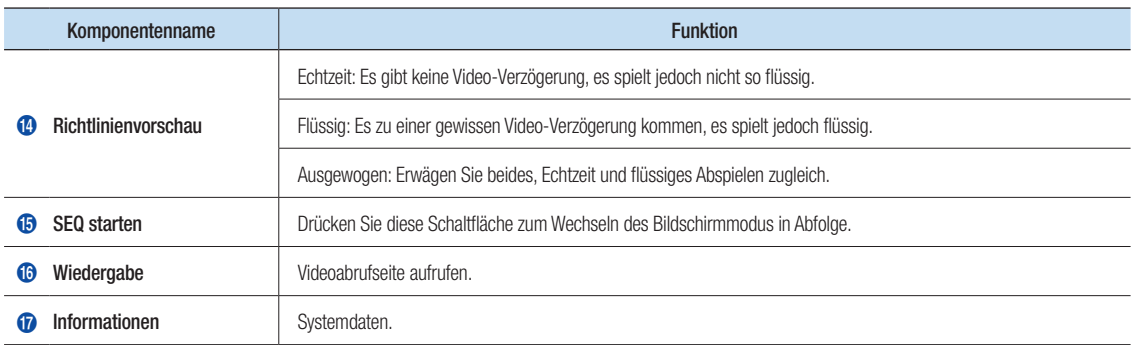

# Netzwerkeinstellungen

- • DNS: Der DNS wird üblicherweise vom lokalen ISP zur Verfügung gestellt. Geben Sie die IP-Adresse Ihres Domain-Name-Servers ein.
- • UPnP (Plug and Play): automatische Upload-Funktion vom Port. Es ist wichtig, dass die UPnP-Funktion auf dem Router verfügbar ist, und sie sollte aktiviert sein. Wenn UPnP aktiviert ist, muss kein Port auf dem Router zugeordnet werden.
- Tipps: Wenn die Einstellungen bestätigt und gespeichert sind, werden sie angewendet, wenn die Schaltfläche "Verlassen (Exit)" angeklickt wird.
	- 1. Wenn DHCP ausgewählt wird, wird der Router dem NVR die IP-Adresse automatisch zuweisen. Die dem NVR zugewiesene IP-Adresse variiert bei jedem Start des NVR oder DHCP-Server, darum wird die entsprechende IP-Adresse und Port-Nummer vor jedem Remote-Zugriff auf den NVR jedes Mal bestätigt und zugeordnet. Gehen Sie wie unten dargestellt vor:
		- 1 Wählen Sie DHCP aus und klicken Sie dann auf Speichern. Geben Sie den Client-Port und den HTTP-Port (sie dürfen nicht gleich sein).
		- 2 Richten Sie die durch den NVR erhaltene IP-Adresse auf dem Router ein und dem für das Mapping bestimmten Port ein, wie in Router-Einstellung beschrieben.
		- 3 Verwenden Sie die IP-Adresse, um einen Remote-Zugriff auf den NVR auszuführen: http://IP in public network: HTTP-Port (z.B.. 80) http://IP im Intranet: HTTP-Port (z.B. 80) (nur in einem LAN verfügbar)
	- 2. Wenn Sie Statisch wählen, müssen Sie die IP-Adresse, Subnetz-Maske, Gateway und Port-Nummer festlegen. Gehen Sie wie unten dargestellt vor:
		- **1** Wählen Sie Statisch als Netzwerktyp.
		- 2 Legen Sie den Port (Client-Port) fest, der auf dem Router zugeordnet wird.
		- 3 Geben Sie den HTTP-Port ein (der sich vom Client-Port unterscheiden muss), der auf dem Router zugeordnet wird.
		- 4 Geben Sie in dieser Leiste die angegebene IP-Adresse ein, die der einmalige NVR-Adresscode im regionalen Netzwerk wird, zum Beispiel 192.168.2.128 wie unten gezeigt.
		- 5 Subnetz-Maske: Verwenden Sie die gleiche Maske wie auf dem Router oder konsultieren Sie Ihren Netzwerkbetreiber.
		- 6 DNS: Geben Sie die DNS (domain name server)-Adresse ein. Verwenden Sie das gleiche Gateway wie auf dem Router oder konsultieren Sie Ihren Netzwerkbetreiber.
		- 7 Klicken Sie auf "Speichern", um die Änderungen zu speichern.

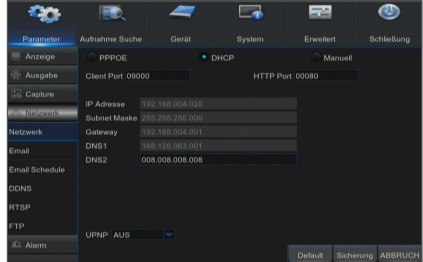

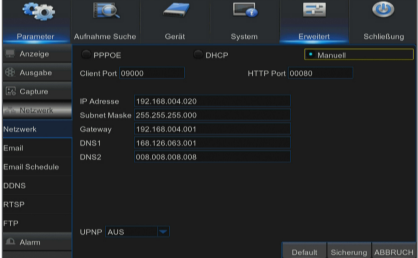

- 3. Wählen Sie PPPoE für eine Direkteinwahl in der folgenden Prozedur:
	- **1** Client-Port eingeben.
	- 2 Geben Sie den HTTP-Port ein (die sich vom Client-Port unterscheiden muss).
	- 3 Geben Sie Benutzernamen und Passwort für PPPoE ein, die Sie vom Netzwerkbetreiber erhalten.
	- 4 Geben Sie die DNS (domain name server)-Adresse ein.
	- 5 Klicken Sie auf "Speichern", um ihn zu verlassen und neu zu starten, dann wird der NVR die IP-Adresse erhalten.
	- 6 Führen Sie einen Remote-Zugriff auf den NVR aus, indem Sie die IP-Adresse gefolgt von der Port-Nummer verwenden (IP: HTTP-Port-Nummer).

## Web-Anwendungs-Manager

#### ❒ Download und Installation des Plugin

Wenn Sie Windows 7 verwenden, müssen Sie die Benutzerberechtigung für Fernkontrolle einstellen, ansonsten können Sie eventuell kein Backup oder Aufnahmen machen.

Vista-System: Start → Einrichtung → Systemsteuerung. Richten Sie die Benutzerberechtigung in der Systemsteuerung ein wie unten gezeigt.

Entfernen Sie den Haken "√" vor der Option "Mit UAC Ihren Computer schützen (Use UAC to help protect your computer)" und klicken Sie auf "OK".

#### WIN7

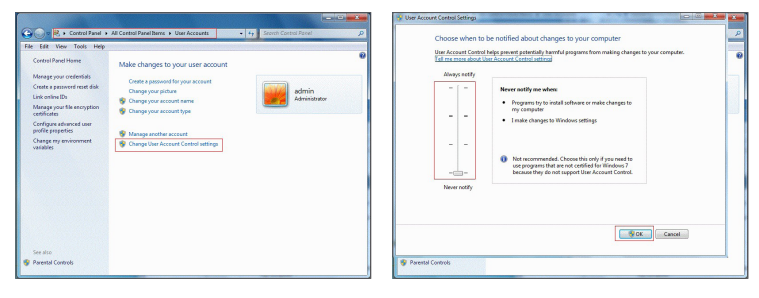

#### Vista

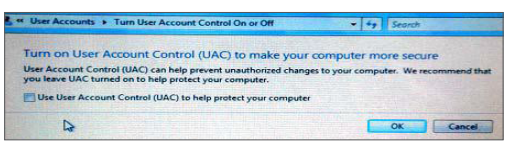

Wenn das Plugin nicht erfolgreich heruntergeladen wurde, dann überprüfen Sie, ob das Sicherheitsniveau Ihres Browsers oder die Firewall-Einstellungen zu hoch sind. Bitte öffnen Sie den IE-Browser  $\rightarrow$  [Menüleiste] Werkzeuge  $\rightarrow$  Internetoptionen  $\rightarrow$  Sicherheit  $\rightarrow$  Internet  $\rightarrow$ Benutzerdefiniertes Niveau → Die Optionen aktivieren.

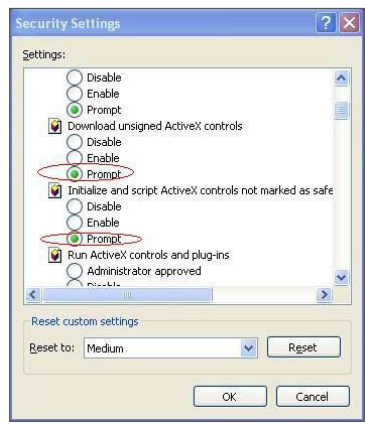

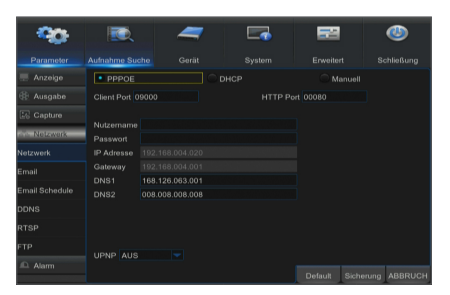

#### Download und Installation des Plugin für IE

Geben Sie die IP-Adresse und den HTTP-Port des NVR in der Adressleiste des IE ein, zum Beispiel: http://192.168.2.173:80

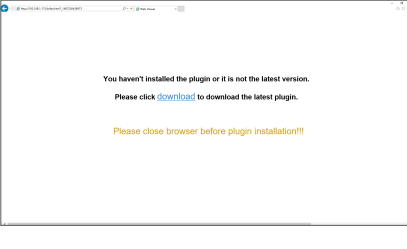

Klicken Sie auf "Download" und dann auf "Run", um mit dem Download der Datei zu beginnen.

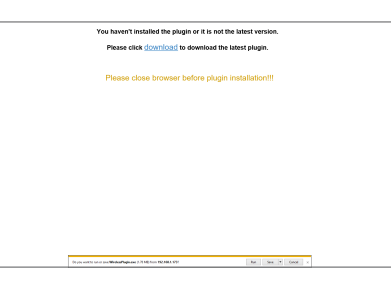

Klicken Sie auf "Install" im Dialogfeld "Setup-WirelessPlugin".

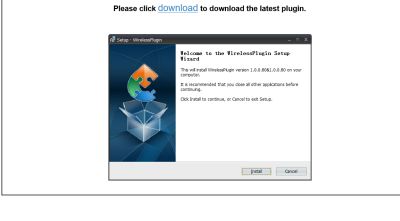

You haven't installed the plugin or it is not the latest version.

Schließen Sie Ihren IE-Browser und starten Sie ihn neu. Geben Sie die IP-Adresse und den HTTP-Port des NVR in der Adressleiste des IE ein, um die Anmeldeseite aufzurufen.

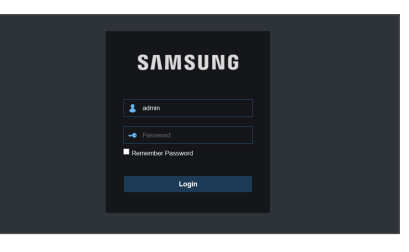

#### Download und Installation des Plugin für Mac SAFARI

Geben Sie die IP-Adresse und den HTTP-Port des NVR in der Adressleiste des Mac SAFARI-Browsers ein. Zum Beispiel http://192.168.2.173:80 und klicken Sie dann auf "Herunterladen (Download)", um das Plugin herunterzuladen.

u haven't installed the plugin or it is not the latest versi<br>Please click <u>download</u> to download the latest plugin.

Finden Sie das heruntergeladene Plugin "WirelessPlugin.dmg" und doppelklicken Sie darauf.

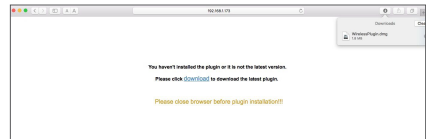

Installieren Sie das Plugin durch Doppelklicken auf "WirelessPlugin.pkg".

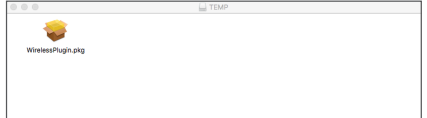

Klicken Sie auf "Continue" > "Install". Geben Sie den Benutzernamen und das Passwort ein, um sich auf Ihrem Mac anzumelden. Klicken Sie auf "Install" > "Close", um die Installation zu beenden

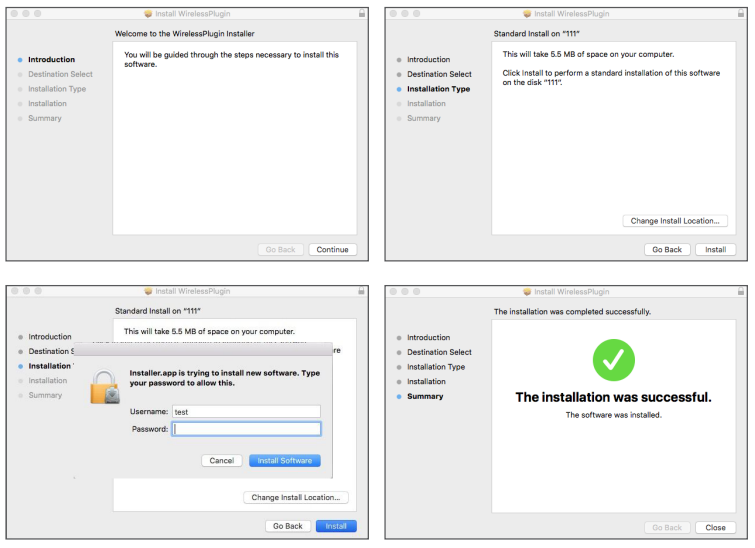

Schließen Sie Ihren Mac Safari-Browser und starten Sie ihn neu. Geben Sie die IP-Adresse und den HTTP-Port des NVR in der Adressleiste ein, um die Login-Seite zuzugreifen.

Die obige Anweisung zeigt Ihnen, wie Sie das anfängliche Plug-In installieren müssen. Sie können das gleiche Plug-In für IE und Firefox verwenden. Falls das Plug-In für Windows OS im IE oder Firefox einmal installiert wurde, können Sie IE verwenden, der als Administrator ausgeführt werden muss sowie Firefox, um sich am NVR anzumelden.

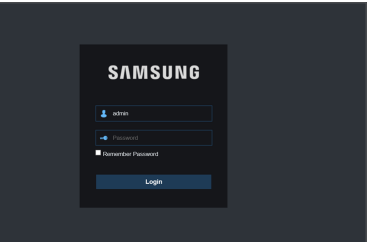

Wenn Sie in Firefox das Plugin herunterladen und installieren, dann schließen Sie bitte Firefox, wenn Sie dazu aufgefordert werden. Wenn die Installation beendet ist, können Sie Firefox neu starten, um sich auf dem NVR anzumelden.

Wenn Sie ein Firmware-Upgrade vornehmen, schließen Sie bitte alle Browser, damit das neue Plugin das alte ersetzen kann. Abhängig von Ihrer Situation kann das Plugin eventuell nicht in Ihrem Browser funktionieren. Installieren Sie dann das nicht verfügbare Plugin von der mitgelieferten CD. (WirelessPlugin\_Windows\_YYYY\_MM\_DD.exe für das System Windows und WirelessPlugin\_Mac\_YYYY\_MM\_DD.dmg für Mac).

## ❒ Anmeldung Web-Anwendungs-Manager

Geben Sie bitte nach der Installation des Plugin den Benutzernamen und das Passwort ein, wählen Sie Haupt-Stream oder Substream (wählen Sie im Allgemeinen Haupt-Stream für Intranet und Substream für Extranet) und wählen Sie in der Oberfläche die Sprache. Es gibt eine Option zum Öffnen der Vorschau aller Kanäle, wählen Sie dies aus, um alle Live-Bilder zu öffnen. Klicken Sie auf "Anmelden", um von außen auf den NVR zuzugreifen.

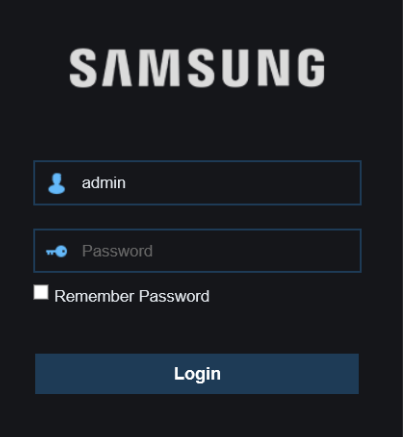

#### ❒ Live-Oberfläche

Melden Sie sich an und rufen Sie die Live-Ansicht auf.

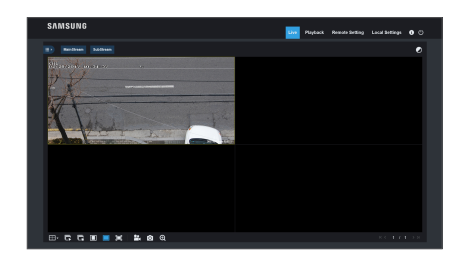

# MEMO

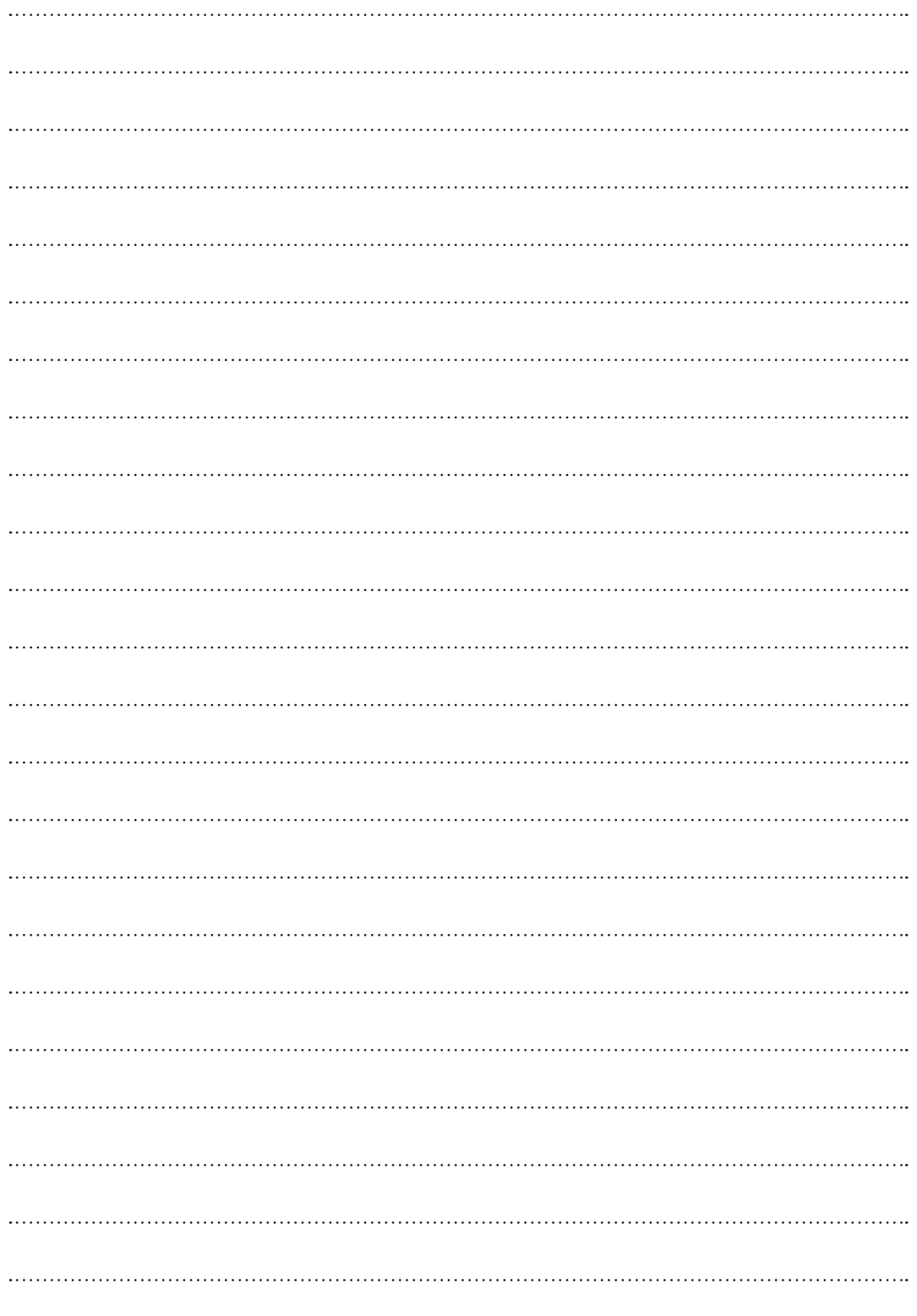

# Kamera-Installationsschablone - SNC-79440BW

Um die Kamera-Installation einfacher zu machen, können Sie diese Seite heraustrennen und an der Stelle anbringen, wo Sie Ihre Kamera anbringen möchten.

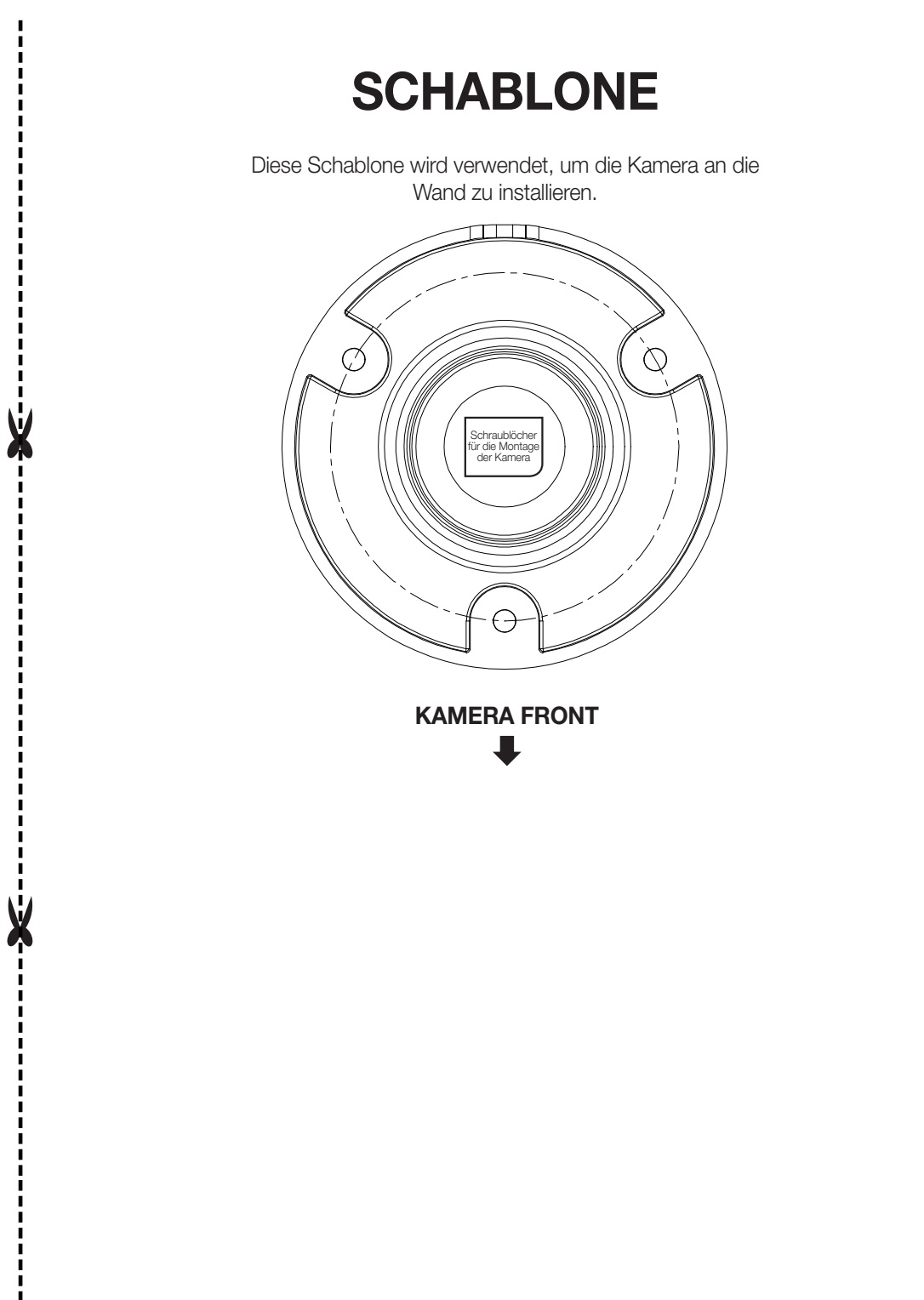

# MEMO

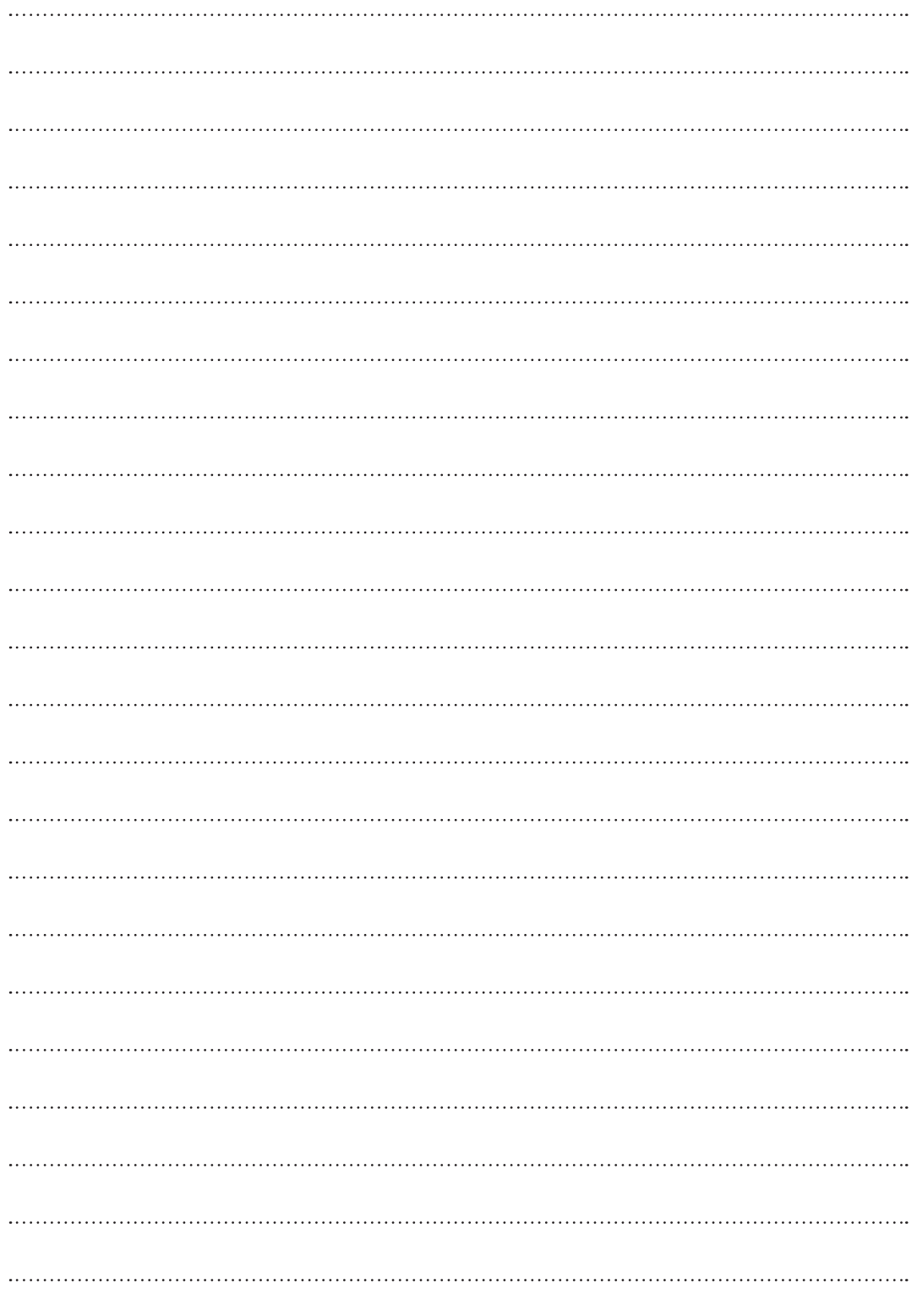